# 7. 3G/3.5G Mobile Phone/PDA Support

To streaming from 3/3.5G mobile phone or PDA, you have to open the mobile port of DVR, the default setting is 7050, which may be changed, please refer to 5.5.5 PPPoE/DDNS(Net-Second Page] or IE 6.5 Device Parameters Settings Server $\rightarrow$ Network setting, video system

For limited upload bandwidth of internet that DVRs connect, or limited streaming capability of some mobile phone/PDA, you have to adjust bandwidth of DVR to internet, please refer to 5.3.8 Dual Streaming for Network(Record- Advanced Setting) or 6.5 Device Parameters Settings - Channel  $\rightarrow$  Camera setting, Sub Bitstream, Subcode (from IE) for more details

You may find the Windows Mobile 5.0/6.0/6.1 PDA(**amplayersetup.CAB**) and Symbian S60 3<sup>rd</sup> (**P2P\_S60\_3rd\_0113.sis**) and S60 5<sup>th</sup>(**P2P\_S60\_5Th\_20090112.sis**) softwares from the CD inside the DVR package or visit your DVR website to download by IE – http://xxx.xxxx.xxxx/download.html

Note: User's mobile phone must apply internet connection service at first, such as 3G or 3.5G service. Please contact mobile company for detail.

### 7. 1 Windows Mobile PDA

Open accessory CD and find the "**amplayersetup.CAB**" for the surveillance software. Please refer to PDA user manual, copy \*.cab into windows mobile pda Double click on \*.cab can start install software into PDA. After install completed, user can find QQEYE in the application list.

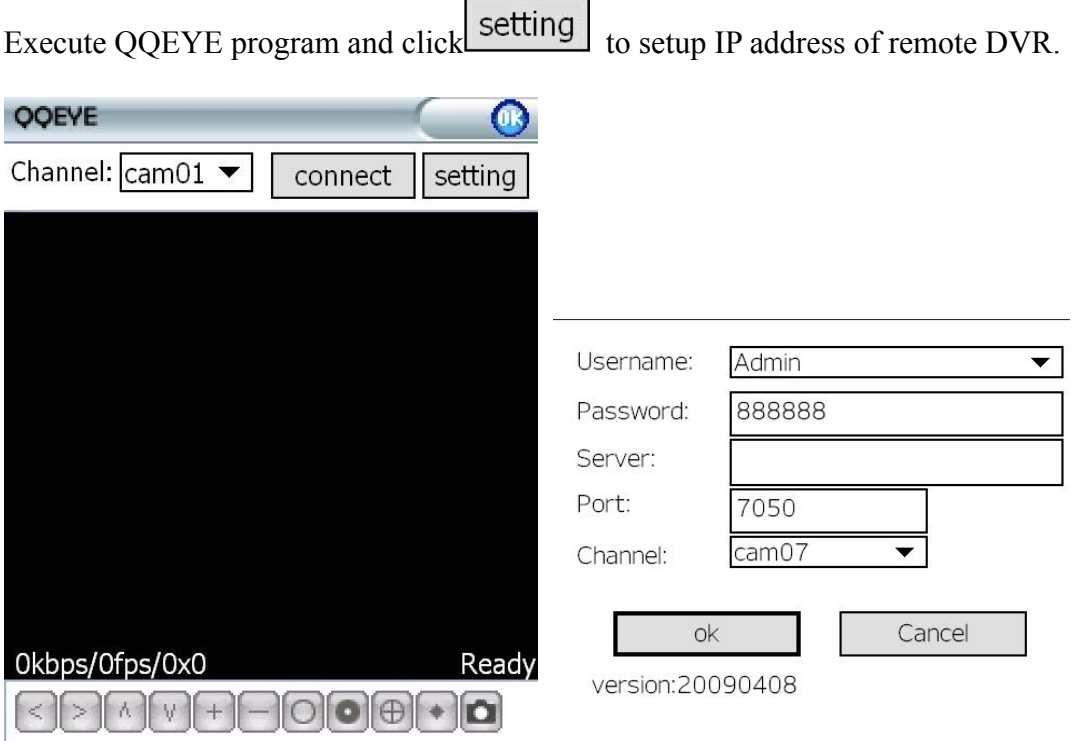

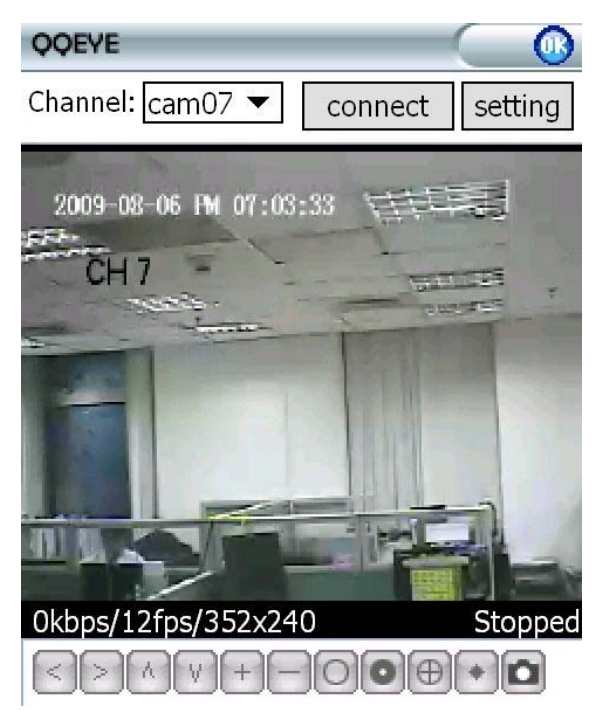

Input user name 【Admin】and password. IP address of DVR and port:7050 for streaming data.

Click ok to save the setting.

In the main windows, click "connect" to login DVR and watch the steaming video from DVR.

At the bottom is the PTZ control and picture snapshot.

# 7. 2 Nokia/Samsung/LG Symbian S60 3rd/S60 5th Phones

Open accessory CD and find the "**P2P\_S60\_3rd\_0113.sis**" or "**P2P\_S60\_5Th\_20090112.sis"** mobile surveillance software according to Symbian OS  $\frac{1}{100}$  or  $5^{th}$ . Please refer to user manual of mobile phone to install the software into mobile phone.

**While install the software, must set "software installation -ALL", and "Online Certificate check - off", ex. Main menu --> Applications --> App. mgr. (application management) --> Options --> settings --> software installaion ,set ALL --> Online Certificate check , set off** 

After installation competed, user can find the QQEYE icons at the application list. Execute QQEYE, First step is configuring the IP address of DVR, username, password.

Click  $\mathbb{R}^n$  icon to show the setup windows, Server Address: DVR IP address Serer Port:: 7050 Username: 【Admin】 Password: By default are 888888 Save and return to main windows

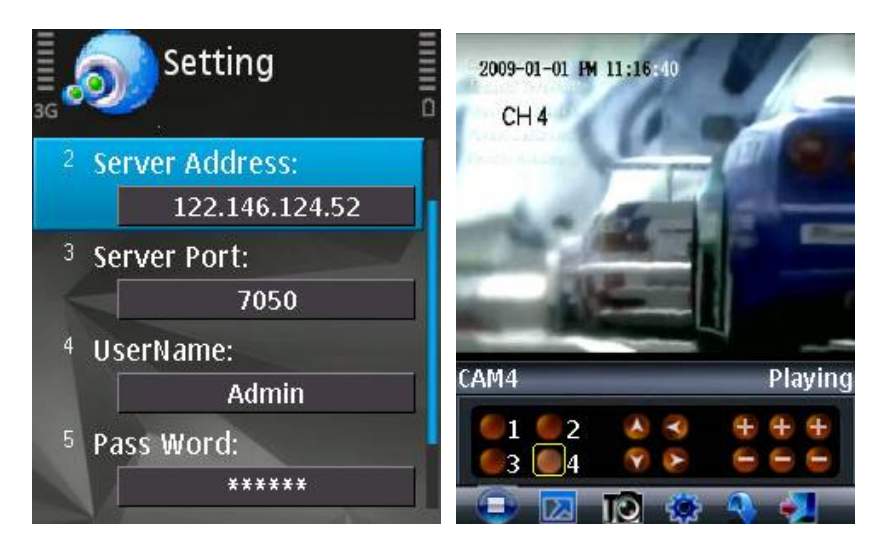

 $Click \triangleright$  icon to connect DVR immediately, after login DVR successfully, user can watch the remote video from mobile phone.

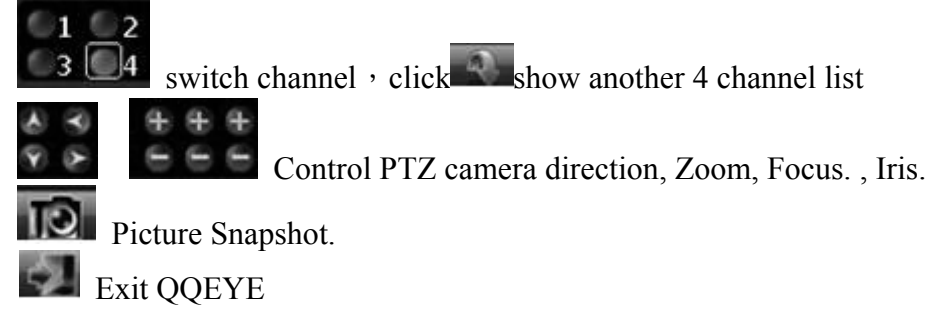

#### Mobile phone reference list:

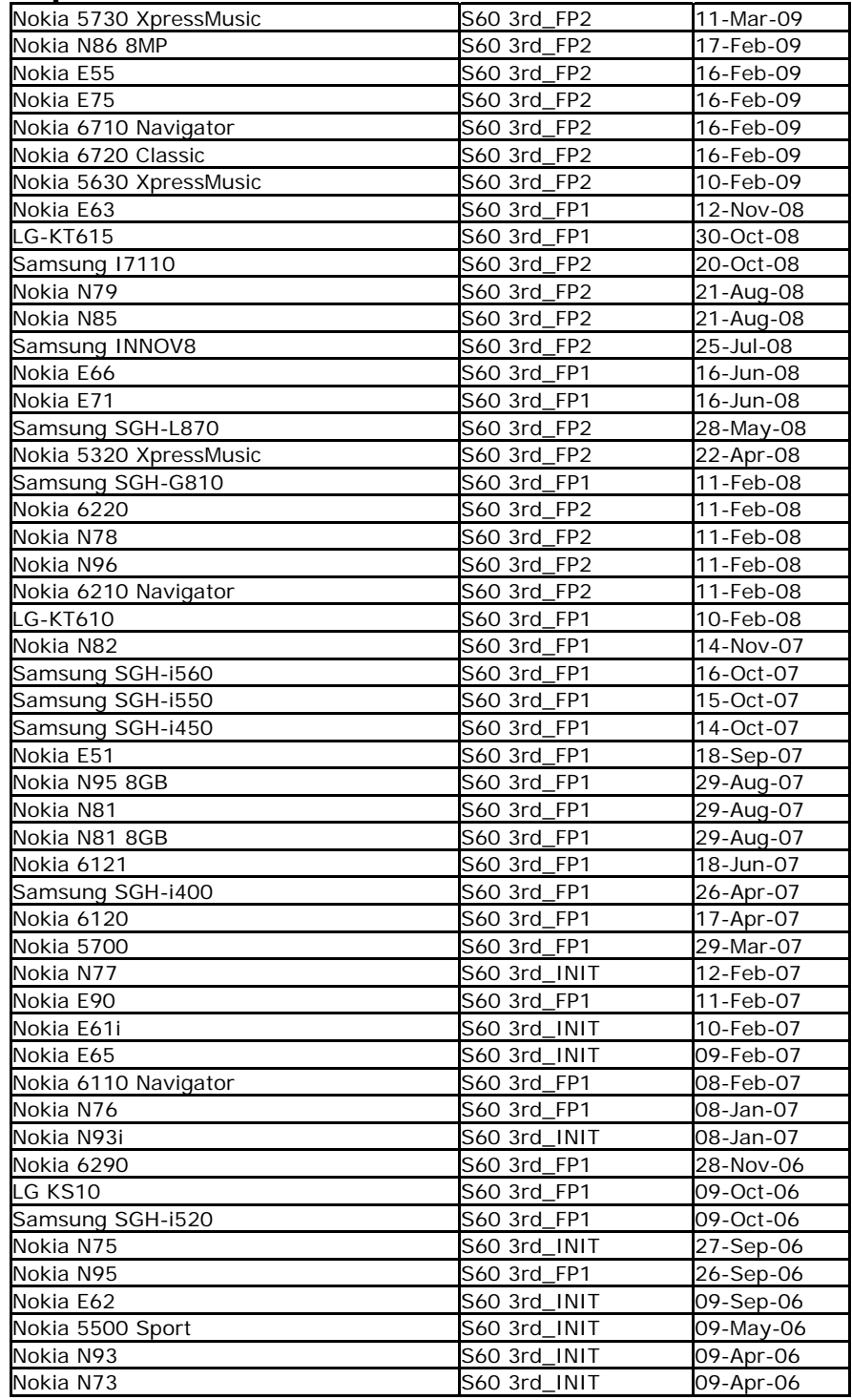

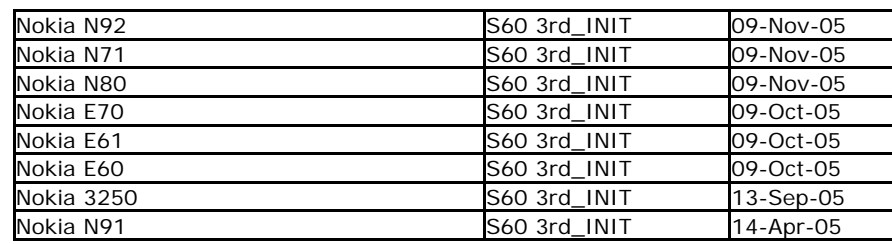

**Symbian OS S60 5th Mobile Phone – Nokia 5800XM, N97, 5230, 5802XM, 5530XM and x6**

## 7. 3 3G/3.5G iPhone Series

Please use 2<sup>nd</sup> generation iPhone and go to their App Store, search the "APlayer", download and

install it, it is free; Execute APlayer program and click to setup IP address of remote DVR as below right screenshot Server IP: DVR IP address Port: 7050 by defaut Username: 【Admin】 Password: By default are 888888 Save and back to main windows

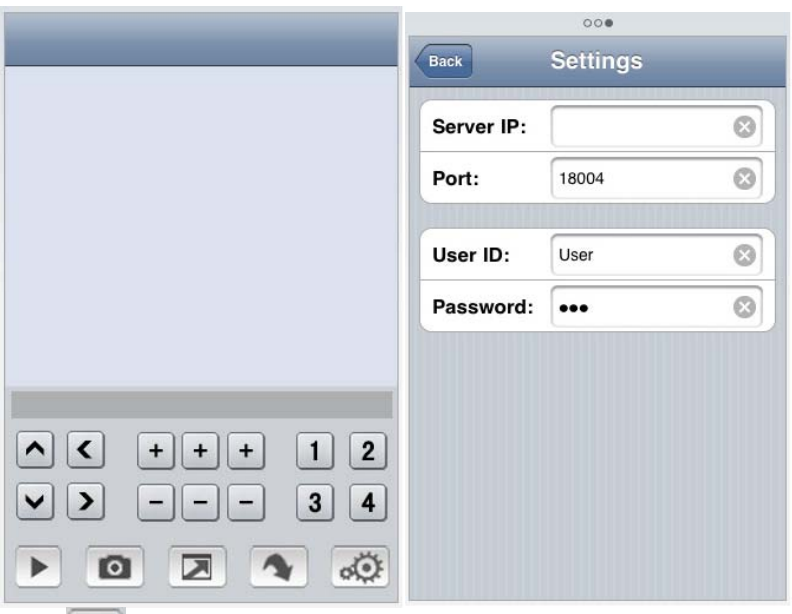

Click icon to connect DVR immediately, after login DVR successfully, user can watch the remote video from mobile phone; the other icons function are as follows:

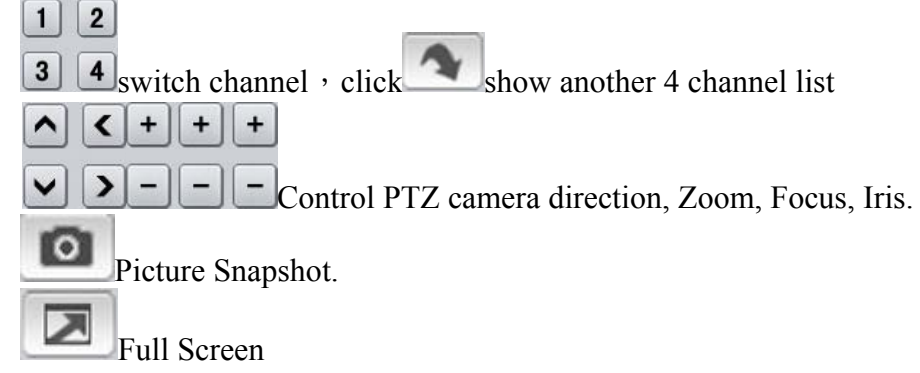